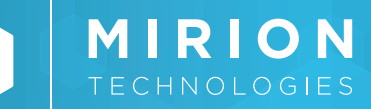

# **SPECTROMÉTRIE GAMMA**

Genie™ 2000

*Interactive Peak Fit*

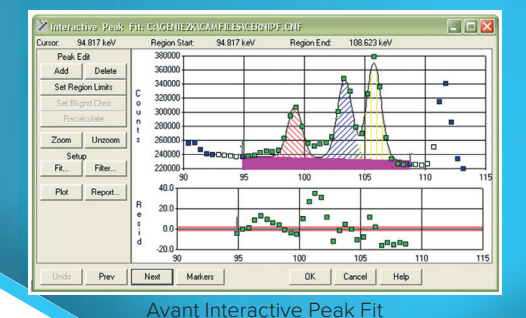

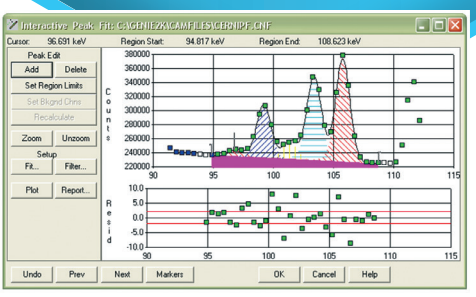

Après Interactive Peak Fit

# **CARACTÉRISTIQUES DESCRIPTION**

- Afficher les résultats d'analyse/ localisation des pics
- Évaluer la qualité d'ajustement des pics à l'aide de tracés graphiques résiduels.
- Ajouter ou supprimer manuellement des pics pour modifier et améliorer les résultats des pics. Modifier la largeur des régions d'ajustement des pics, les algorithmes d'ajustement et les fonctions de bruit de fond.
- Tracer les résultats sous forme graphique ou générer un rapport textuel.

L'option Interactive Peak Fit de Genie 2000 fournit au spectroscopiste un outil permettant d'examiner les résultats des programmes de recherche automatique de pics et d'effectuer des ajustements dans ces résultats le cas échéant. Cette fonction est particulièrement utile en présence de spectres complexes. Elle est également utilisée dans toute application où un analyste est amené à examiner soit l'ensemble des résultats d'analyse, soit tout résultat inhabituel ou anormal.

L'option Interactive Peak Fit (IPF) est exécutée directement après les phases de localisation/analyse des pics de l'analyse spectrale. Elle peut être appelée avec une ou plusieurs fonctions de filtrage applicable, limitant l'affichage de l'IPF aux zones d'ajustement de pic qui correspondent aux critères de filtrage. Par exemple, si des multiplets complexes ne sont prévus qu'autour des pics d'un nucléide particulier ou dans une région d'énergie particulière, ces critères peuvent être utilisés comme fonctions de filtrage et l'IPF n'affichera que ces zones. Ou encore, les critères de filtrage peuvent être définis de telle sorte que seuls les multiplets soient visibles, ou que seules les zones d'ajustement dépassant une certaine valeur de chi-carré, etc. Cela simplifie l'intégration de l'IPF dans les procédures d'examen des données pour les opérations de comptage d'échantillons de routine.

L'écran IPF affiche les régions d'ajustement des pics correspondant à la sélection du filtre, en commençant par la région de plus faible énergie. La surface du pic est représentée par un ombrage utilisé pour représenter les surfaces des pics individuels. Les points de données sont représentés sous forme de points pour permettre à l'utilisateur de voir rapidement la corrélation entre les résultats de l'ajustement et les données. Le bruit de fond est également affiché sous forme de zone ombrée et la couleur est utilisée pour délimiter la région d'ajustement et les canaux de bruit de fond définis par le système.

## **Genie 2000 | INTERACTIVE PEAK FIT**

Un tracé résiduel affichant les différences entre l'ajustement et les données en termes d'écart sigma, apparaît immédiatement sous l'affichage des pics. Le tracé résiduel et l'affichage des pics sont mis à l'échelle automatique (autoscaling), c'est-à-dire que les tracés s'auto-échelonnent pour afficher clairement les données, sans tenir compte de l'ampleur des données.

L'utilisateur peut modifier les résultats de recherche des pics en plaçant un curseur sur l'affichage graphique et en appuyant sur les boutons "Add" (Ajouter) ou "Delete" (Supprimer) de l'écran. Cela permet de placer un repère sur la position du curseur pour indiquer les emplacements où les pics doivent être ajoutés ou supprimés respectivement. Cette opération peut être renouvelée si plus d'un emplacement doit être affecté, puis l'utilisateur peut appuyer sur un bouton "Recalculate" pour recalculer la région des pics après ajout ou suppression des pics spécifiés.

De même, l'utilisateur peut modifier les limites de la région d'ajustement des pics pour diviser un multiplet en composants plus petits ou modifier le nombre de canaux de bruit de fond utilisés. L'utilisateur peut également modifier l'algorithme d'ajustement des pics en sélectionnant l'un des ajustements de pics standard disponibles dans le logiciel Genie 2000. Chaque fois que l'utilisateur sélectionne la fonction "Recalculate", le système recalcule la région avec les nouvelles informations et met à jour les données d'ajustement affichées. Ce processus peut être renouvelé à volonté jusqu'à ce que l'utilisateur soit satisfait des résultats, il/elle peut alors passer à la région suivante.

À tout moment, un rapport indiquant les surfaces de pic calculées et le bruit de fond pour la région d'ajustement actuelle peut être affiché sur l'écran, de sorte que l'utilisateur puisse examiner les données d'ajustement sous forme de tableau. Un bouton "Plot" permet d'obtenir une impression graphique sur papier des données d'ajustement affichées.

L'option Interactive Peak Fit peut être exécutée soit à partir de l'environnement d'interface utilisateur interactive de la fenêtre Spectrométrie, soit à partir d'une commande de procédure par lots. Lorsqu'il est exécuté comme commande batch, les arguments de la ligne de commande sont utilisés pour définir les fonctions de filtrage pour le lancement initial. Cela permet à l'IPF d'être intégré directement dans une application avec des filtres codés en dur dirigeant l'examinateur vers des parties spécifiques du spectre. Une autre option de ligne de commande permet également de lancer IPF en mode "review only", où les résultats des ajustements peuvent être révisés, mais pas modifiés.

### **RÉFÉRENCES DE COMMANDE**

• Logiciel S506C Genie 2000 Interactive Peak Fit.

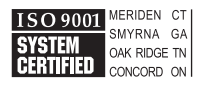

MIRION FCHNOLOGIE

SPC-160-FR-A\_DMD-08/2021

Copyright © 2021 Mirion Technologies, Inc. ou ses filiales. Tous droits réservés. Mirion, le logo Mirion et les autres noms de marques des produits Mirion listés dans ce document sont des marques déposées ou des marques commerciales de Mirion Technologies, Inc. ou de ses filiales aux États-Unis et dans d'autres pays. Les marques de tiers mentionnées sont la propriété de leurs propriétaires respectifs.

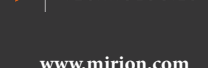